## **Radlink GPS Tablet – Wireless C-Arm Connectivity Setup Guide**

1. Turn on your Wireless C-Arm Kit. A green light will turn on immediately and about 30 seconds after a yellow light will start flashing.

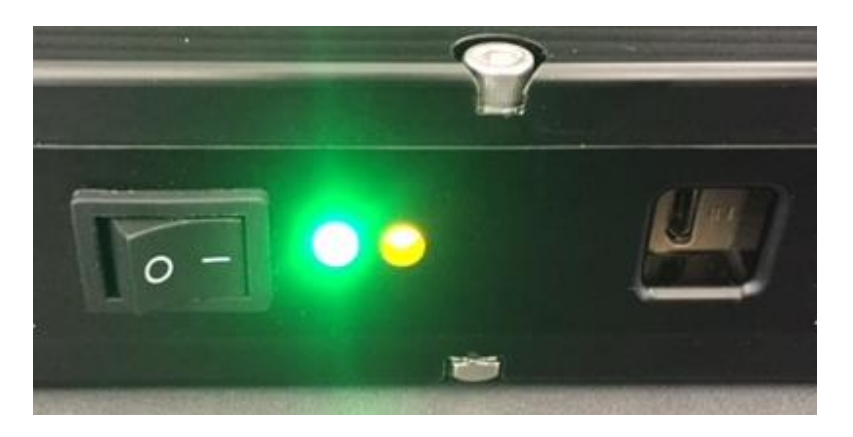

- 2. Next go to the GPS Tablet and check if the Wifi Network is connected.
	- **NOTE: After turning on the Wireless C-Arm Kit it may take a minute to connect.** a. Click on the Wifi Icon in the bottom right hand corner.

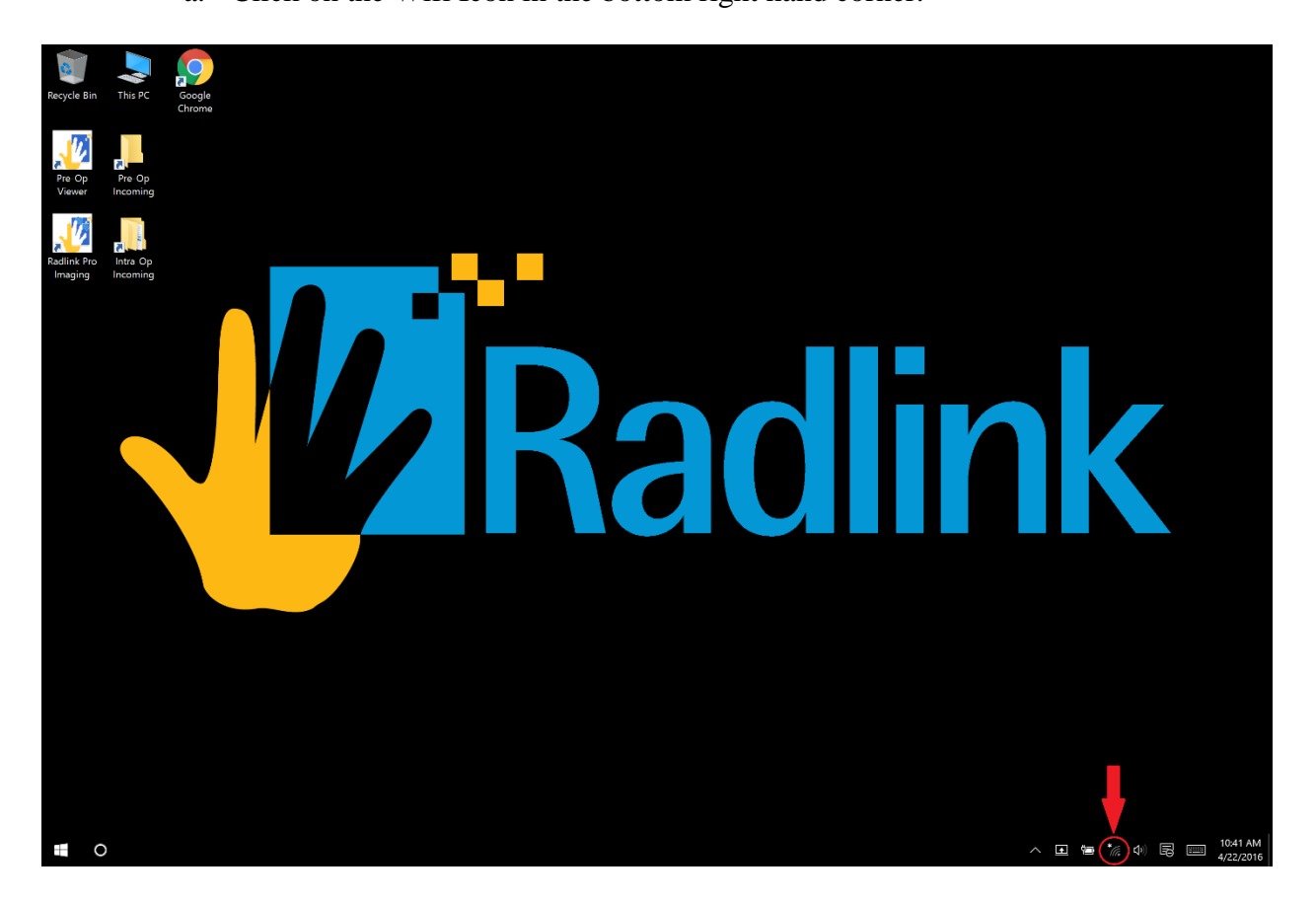

b. A menu will pop up, make sure at the top that "Wifi" is selected, NOT "Wifi 2".

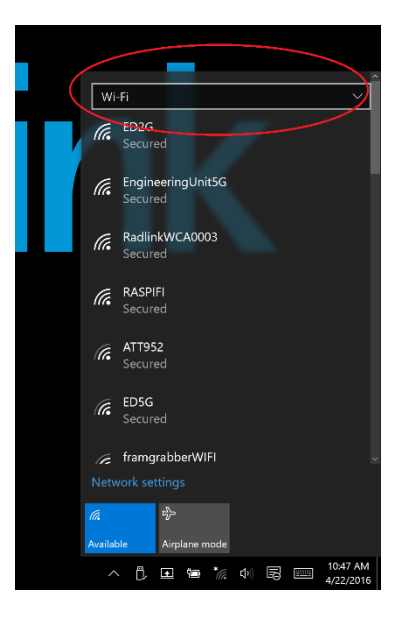

- c. The Wifi network that should show up is **RadlinkWCAxxxx** where the last four Xs are the last four digit of the serial number of the Wireless C-Arm Kit.
- d. If it is connected, you will see the **RadlinkWCAxxxx** network at the top and it will say "No internet, secured". Make sure it is the correct network name.

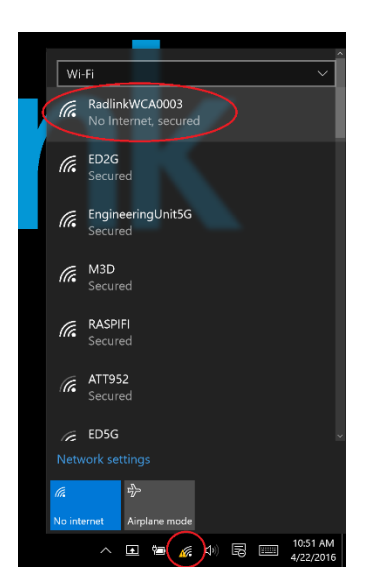

- e. If the Wifi is connected like the picture above, move on to step 4.
- f. If the Wifi is not connected it will say "Secured".

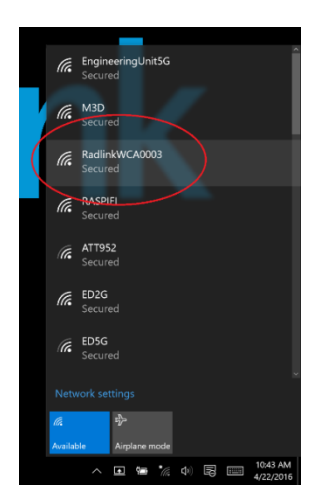

- g. If the Wifi is not connected like the picture above, then click on the Wifi network labeled **RadlinkWCAxxxx**
- h. Make sure the "Connect Automatically" check box is selected and then press "Connect".

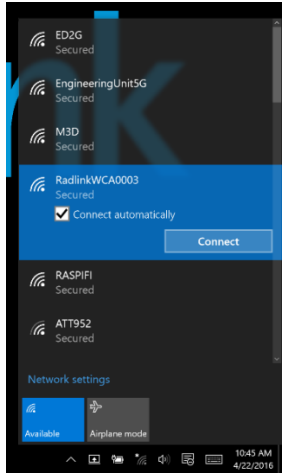

i. It may ask for a password. The password is **radlinkwca**. There are no spaces, and no capital letters. Then click next.

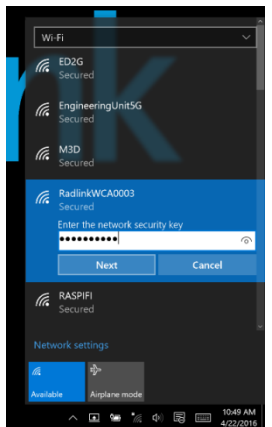

j. Click "Yes" on the next screen.

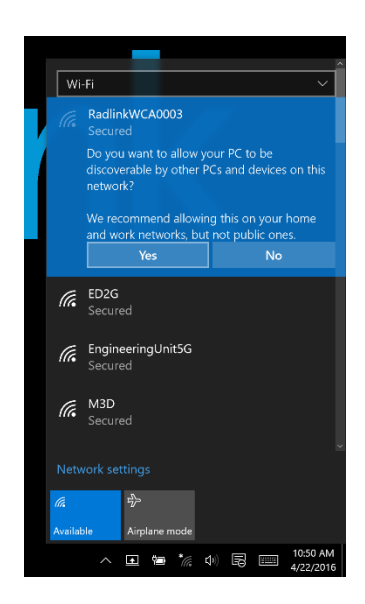

k. It may take some time to connect but once it connects it should look like the picture below. It should say "No Internet, secured" under the Wifi network.

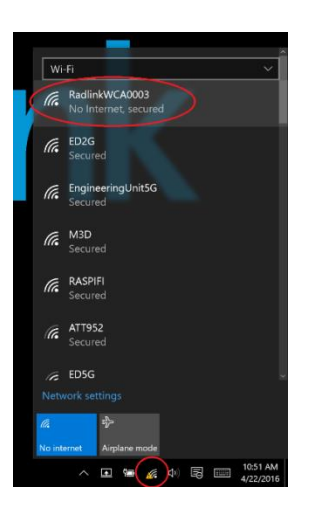

3. Open the **Radlink Pro Imaging** software by clicking on the shortcut on the desktop.

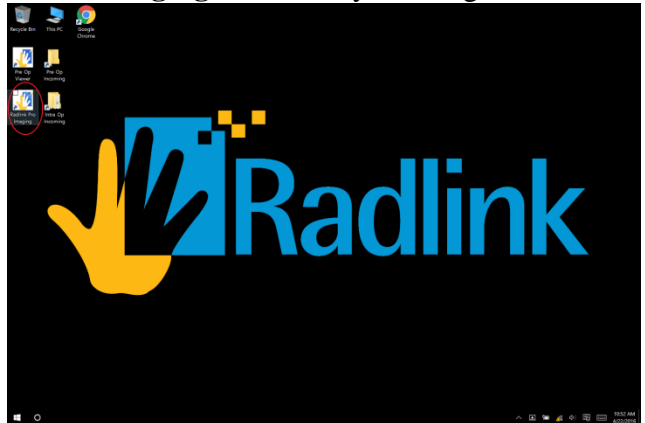

4. Once the software opens up, click on "Manage" in the upper right hand corner.

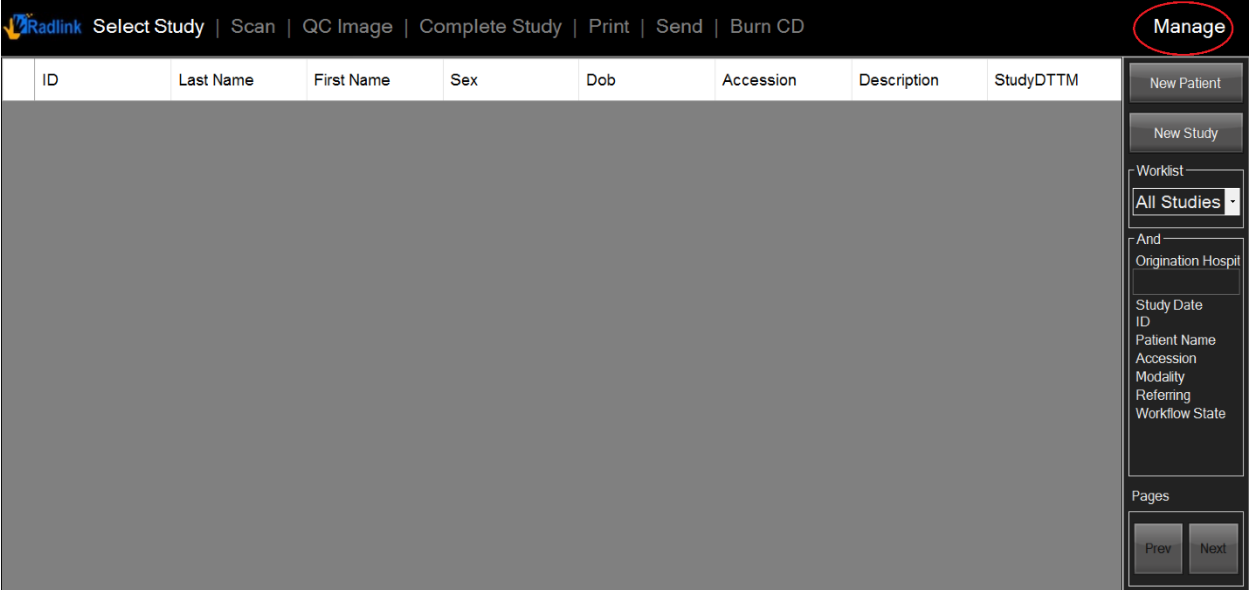

5. Next select "Wireless Frame Grabber" and enter in the IP address "192.168.22.5". Once this information is input click on the "Test" button.

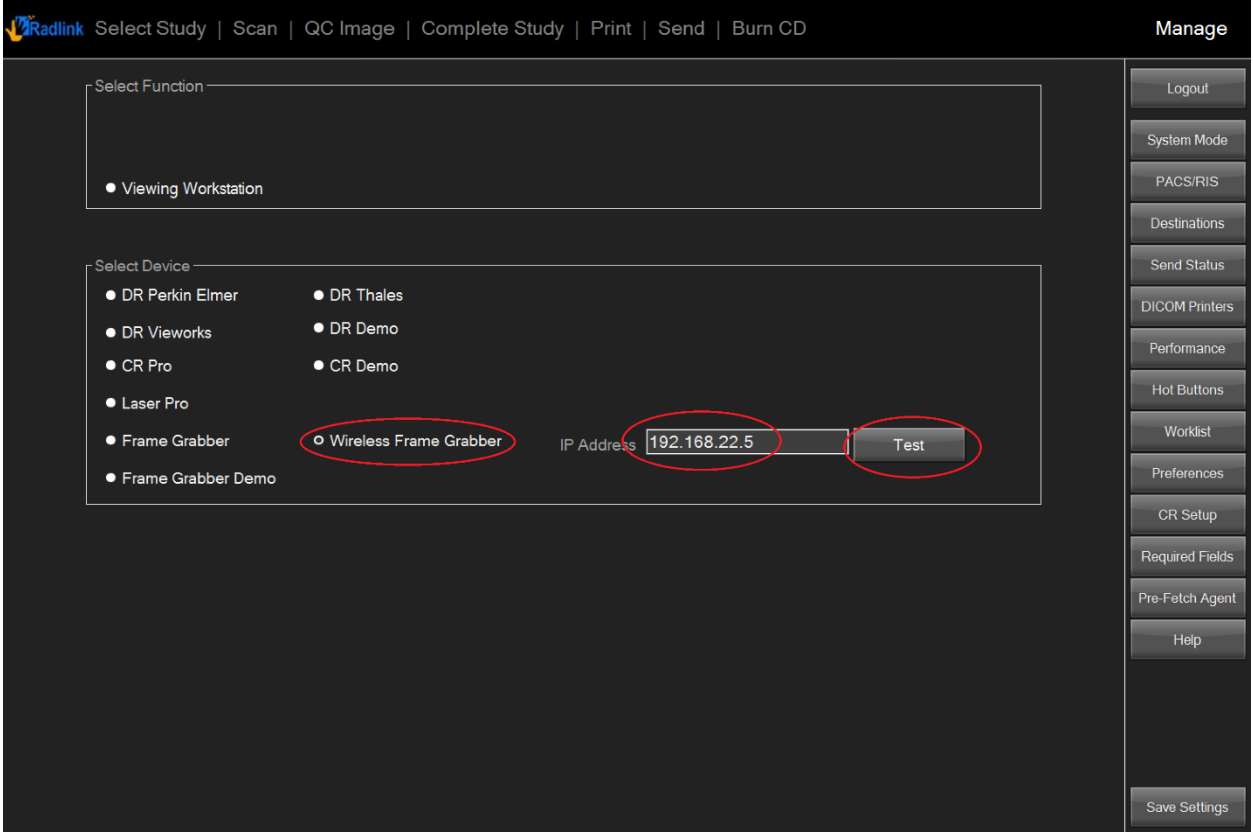

6. A box should pop up saying "The wireless Frame Grabber is READY". Click "OK".

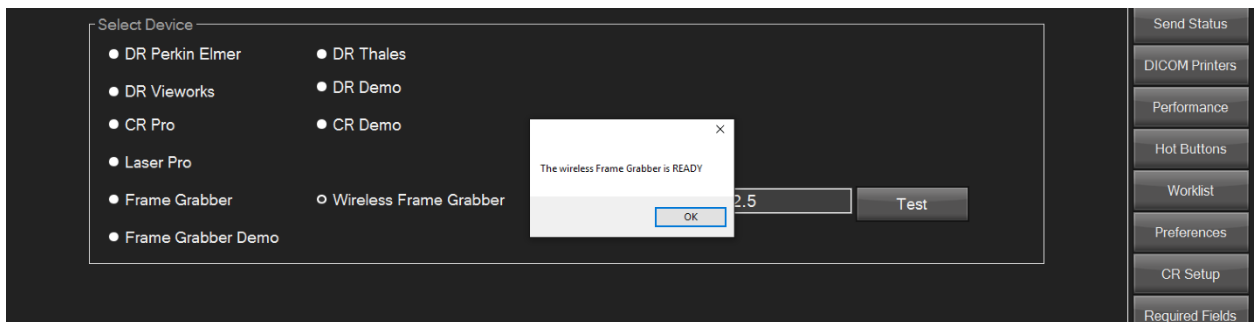

7. Then click "Save Settings" in the bottom right hand corner.

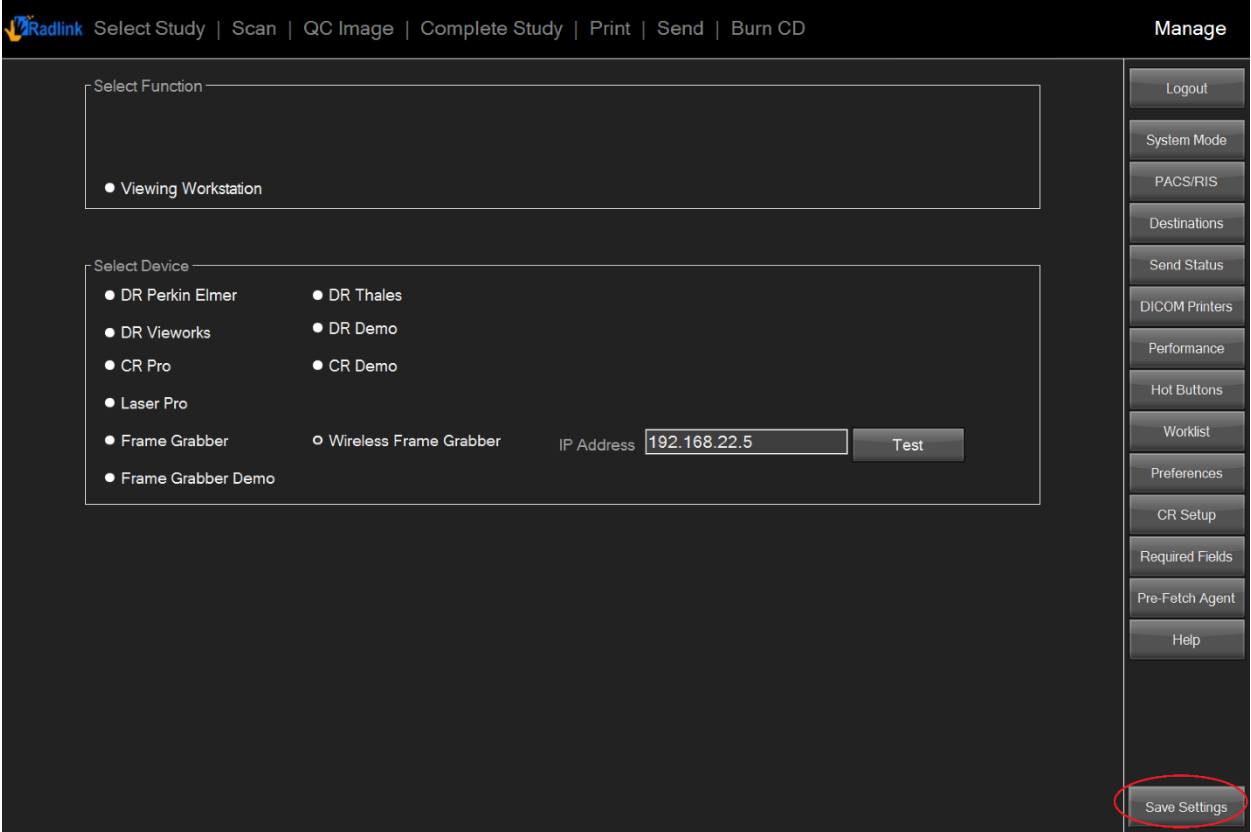

8. The system is now setup to start a study.

**If you are unable to complete these steps or feel that something is not working properly, please contact Radlink Technical Support:**

> **(310) 643-6900 Ext. 2 support@radlink.com**